## 广州爱尔眼科医院药物临床试验立项指引

#### 1、建议使用谷歌浏览器或 360 极速浏览器, 效果最佳

2、登录网址: https://www.trialos.com/login/[,进入系统,点击"注册"按钮,免费注册账号,如实填写个人信息\(已注册太美医疗](https://www.trialos.com/login/,进入系统，点击“注册”按钮，免费注册账号，如实填写个人信息（已注册太美医疗科技账号的无需重复注册，直接登录即可）。)

#### 科技账号的无需重复注册,直接登录即可)。

3、注册后可通过密码登录(手机号/邮箱/用户名)和短信登录(手机号及输入验证码)。

4、登录系统后,点击左边一级菜单"试验申请"按钮,再右边一级菜单关键词搜索需要试验的机构,选择对应机构点击试验

申请

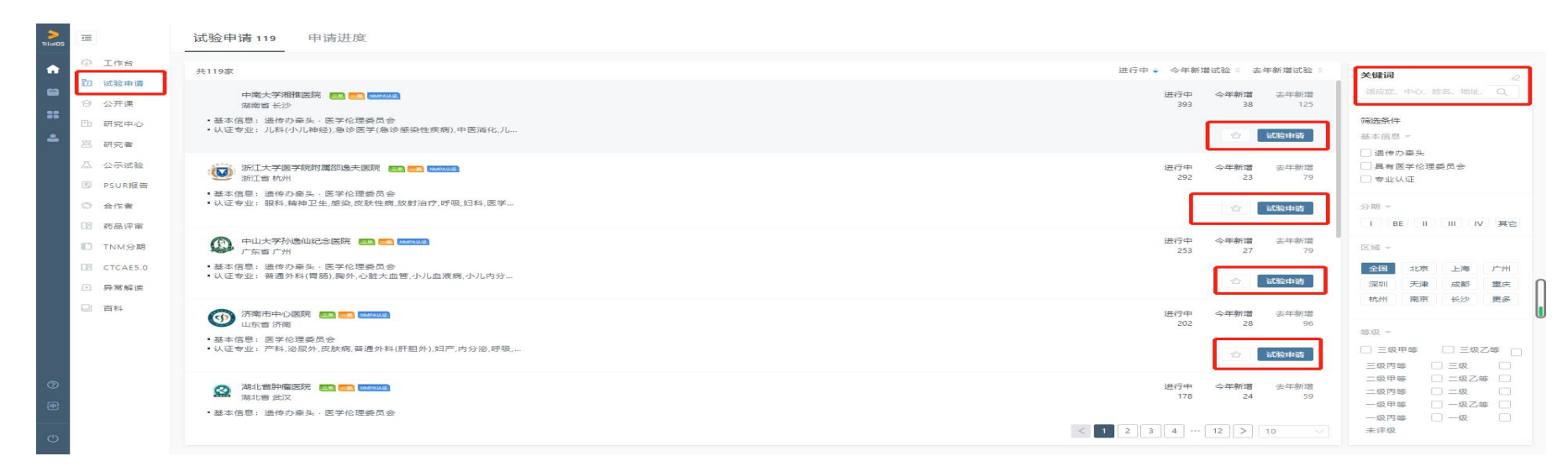

## 5、点击试验申请后,进入试验申请界面(1)"阅读安全声明",此界面显示内容是"太美医疗平台服务协议",鼠标移动最下面,点 击同意并,继续操作。

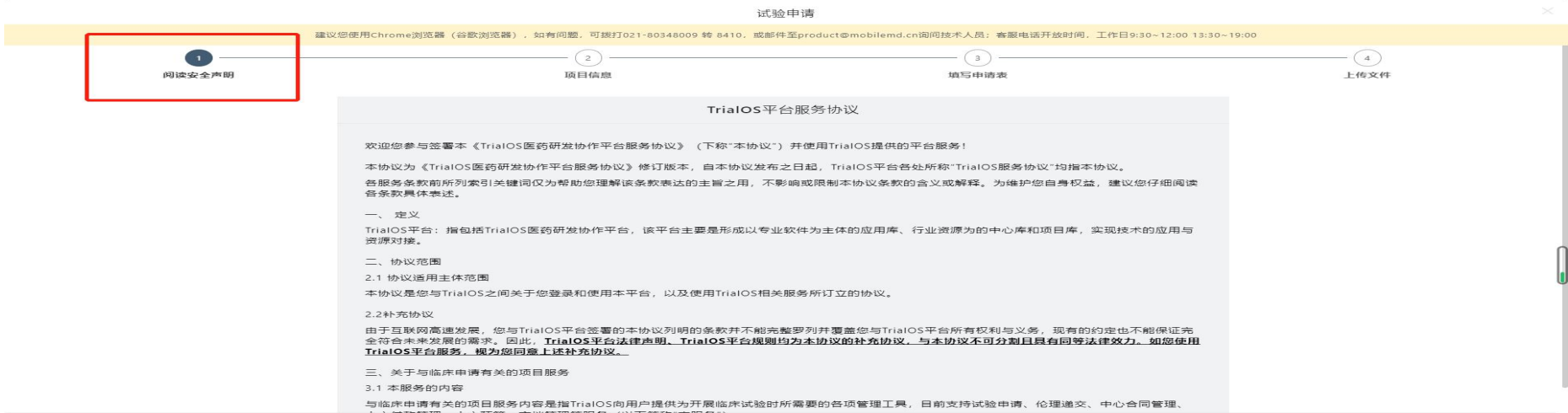

#### 八、法律适用、管辖与其他

8.1 法律适用:本协议之订立、生效、解释、修订、补充、终止、执行与争议解决均适用中华人民共和国大陆地区法律;如法律无相关规定的,参照 商业惯例及/或行业惯例。

8.2管辖:您因使用TrialOS平台服务所产生及与TrialOS平台服务有关的争议,由TrialOS与您协商解决。协商不成时,任何一方均可向被告所在地 有管辖权的人民法院提起诉讼。

8.3可分性:本协议任一条款被视为废止、无效或不可执行,该条应视为可分的且并不影响本协议其余条款的有效性及可执行性。

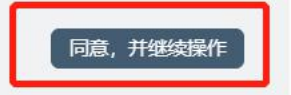

6、进入试验申请界面②"项目信息",选择申请的试验"项目类型",例如:"①药物临床试验、②医疗器材临床试验、③体 外诊断试剂临床试验、4非注册类临床试验",选择一个项目类型后,把基本的项目信息填写后,点击继续填写(备注:带星号的项目 信息必须填写)。

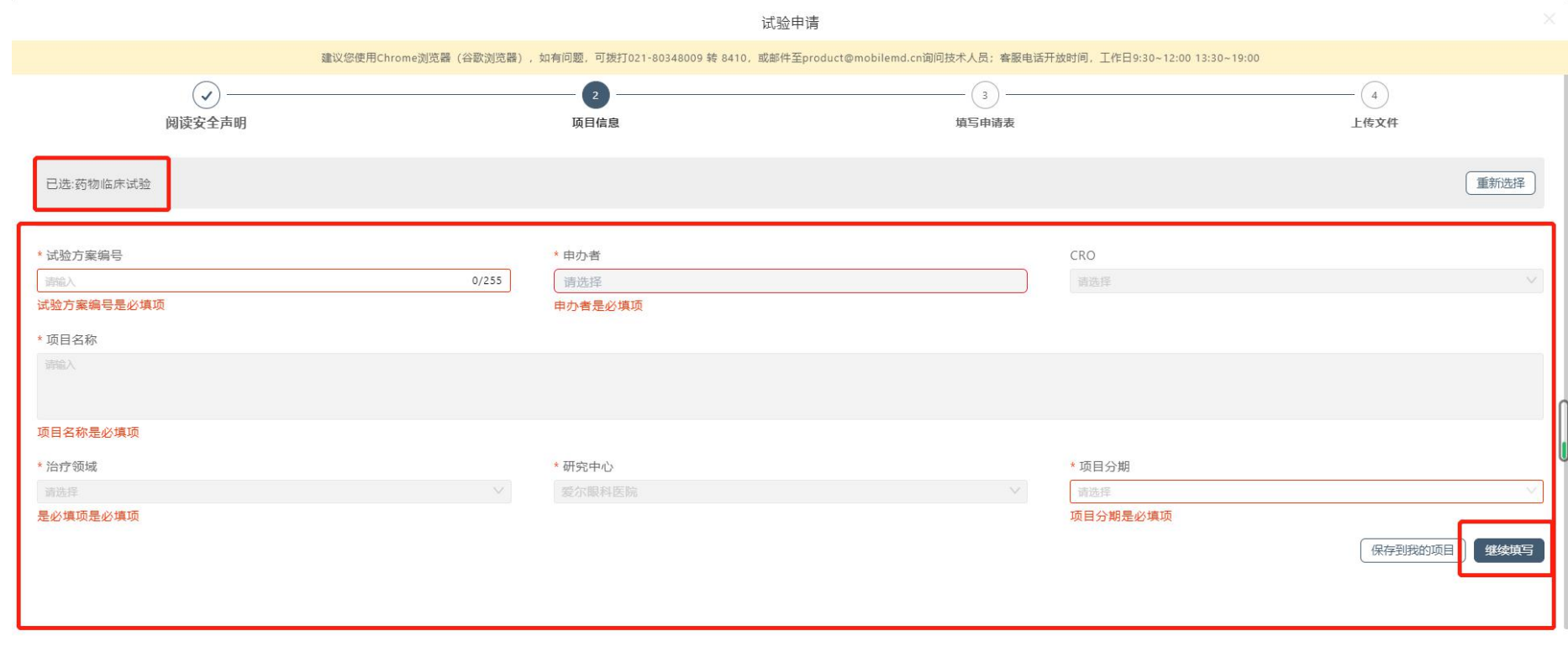

# 8、进入试验申请界面③"填写申请表",填写申请表内容(备注:带星号的项目信息都是必输项),填写完善后,鼠标移至最下方, 点击下一步,

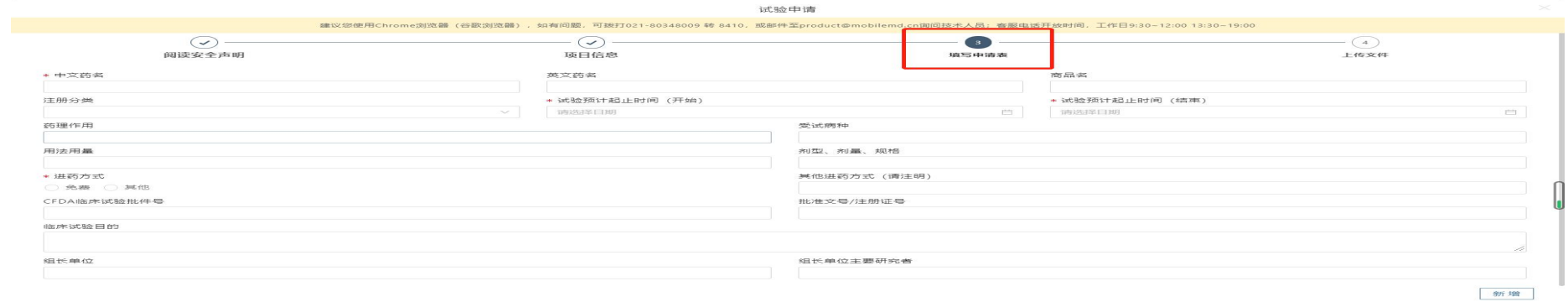

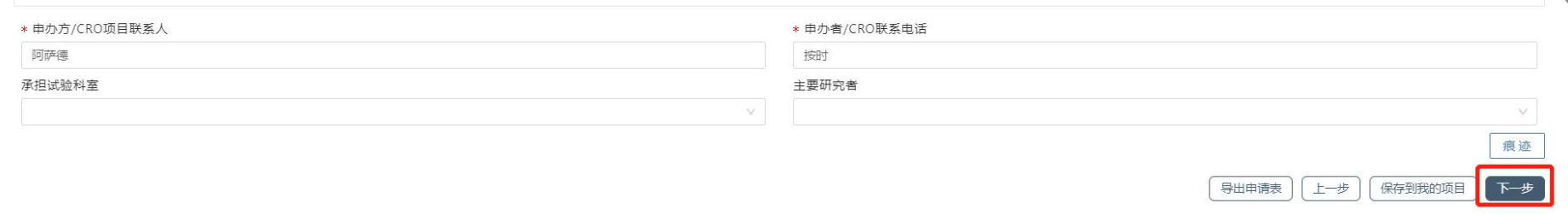

### 9、进入试验申请界面④"上传文件",文档列表根据机构要求上传文件计划并查看整体要求查看机构材料装订要求。

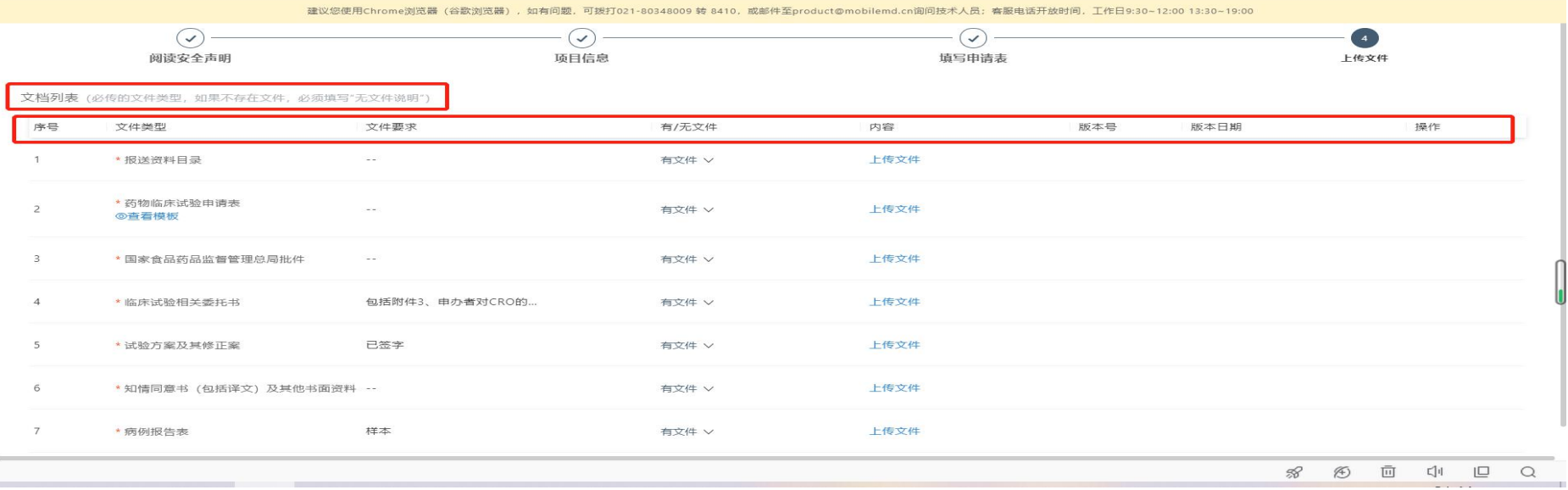